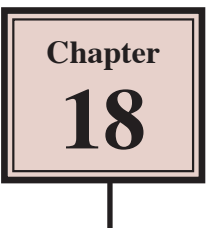

# Using the Bone Tool

The BONE TOOL allows you to set hinges either within an object or between a group of objects. It can be applied to create human movements in arms and legs, robotic arm movements, crane operations, etc.

# **The Bone Tool Basics**

To illustrate the basics of the BONE TOOL, a simple shape will be converted into an arm.

### **A Drawing the Shape**

1 Load Flash or close the current files and create a new ACTIONSCRIPT 3.0 file.

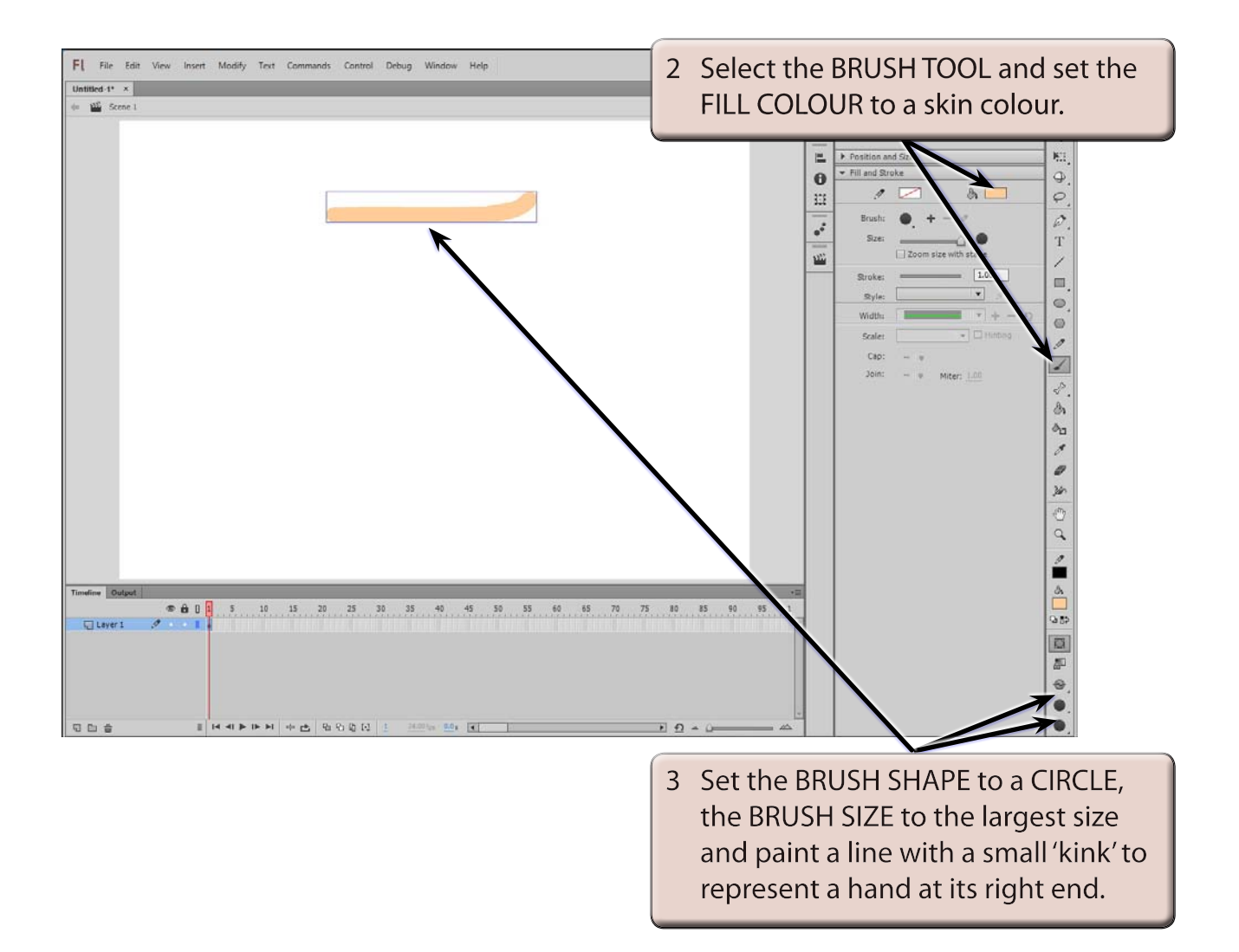

### **B Applying the Bone Tool**

1 Press CTRL+ or COMMAND+ to zoom the view to 200%.

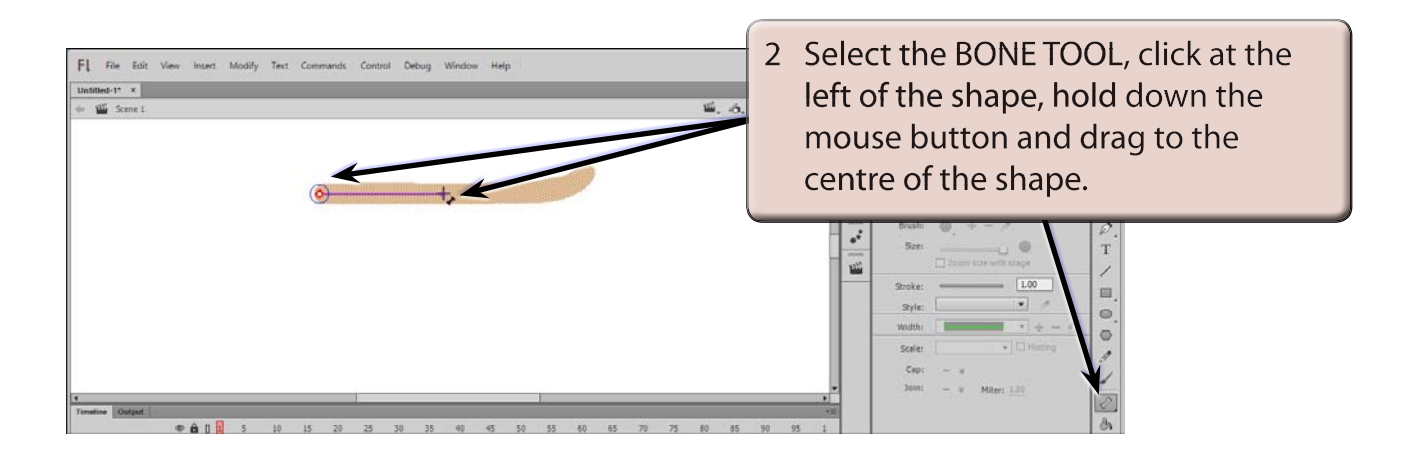

3 When you release the mouse button the first bone is created.

**NOTE: This first section will represent a bone from the shoulder to the elbow.**

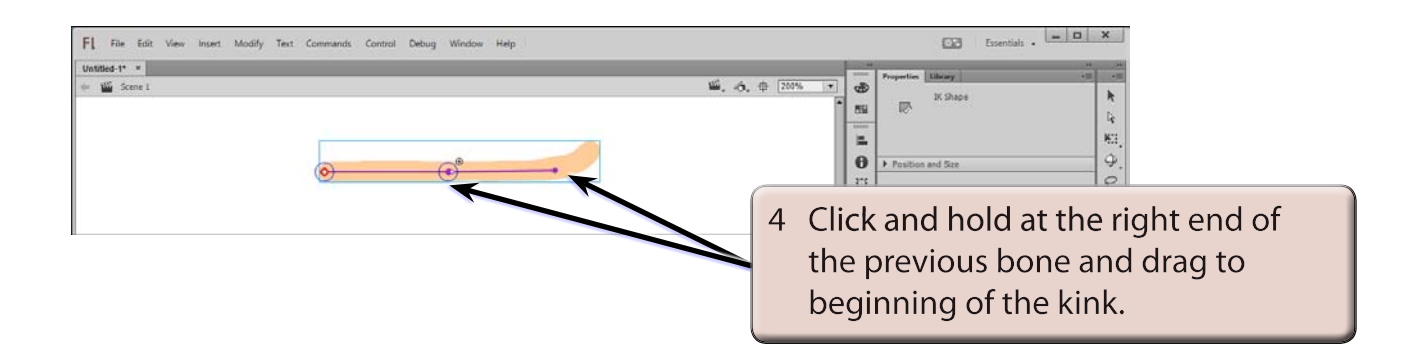

5 Release the mouse button to create the second bone.

#### **NOTE: This second section will represent a bone from the elbow to the wrist.**

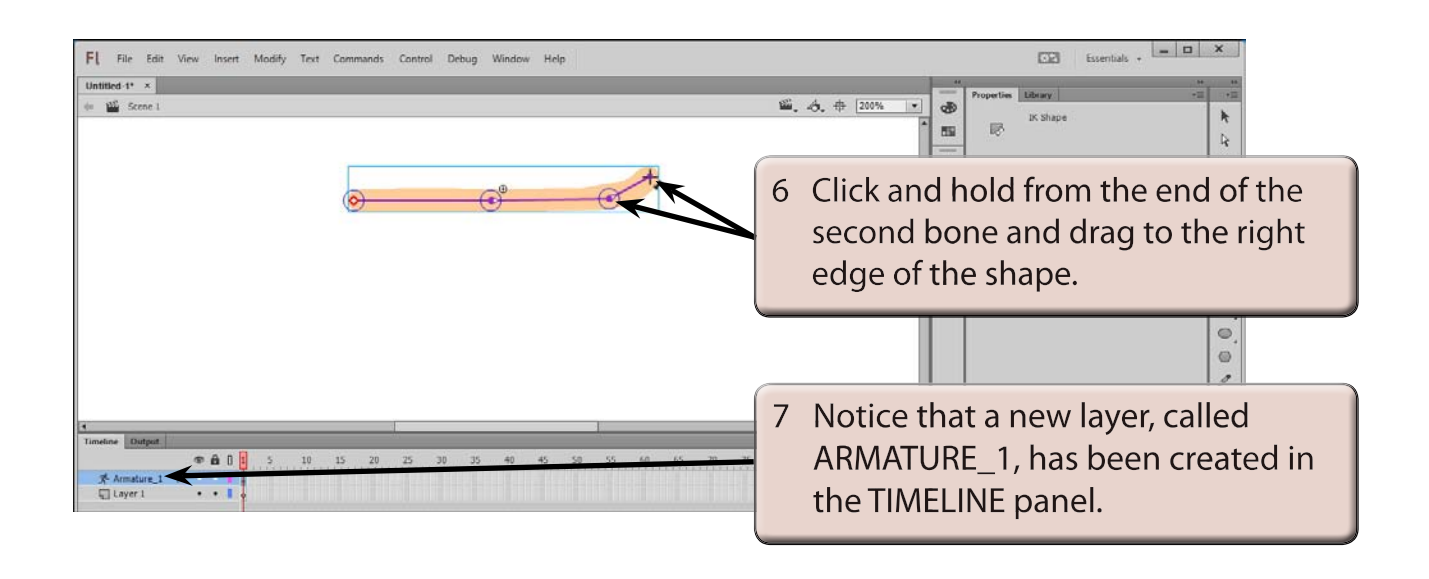

#### **NOTE: All the bone sections are moved into the ARMATURE layer.**

### **C Using the Bone Links**

The bone sections have set a rotation point at the left of the shape and hinges (or joints) at the centre and near the right of the shape.

1 Press CTRL- or COMMAND- to return the view to 100%.

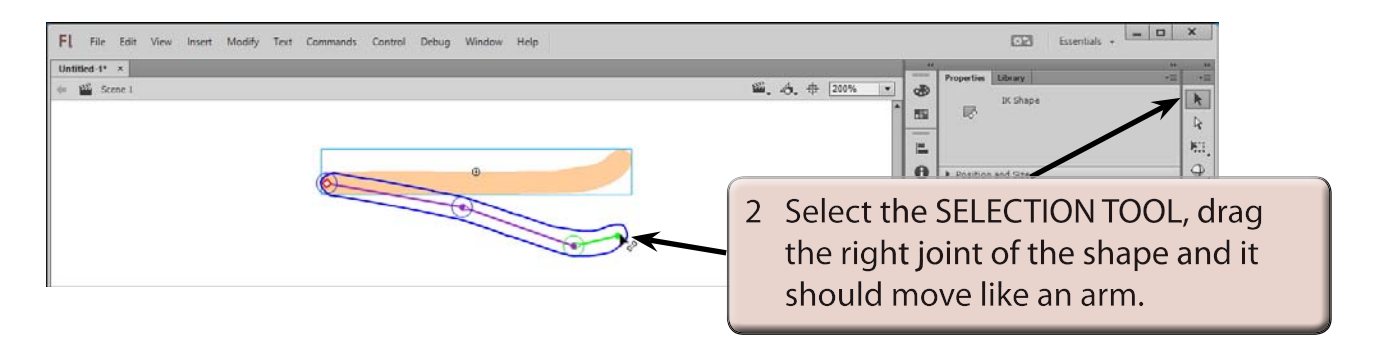

#### **NOTE: When the mouse pointer is over a joint, a bone symbol is added to the pointer to indicate that the joint can be moved.**

# **D The Pin Option**

The PIN option allows you to fix the position of a bone and prevent it from moving.

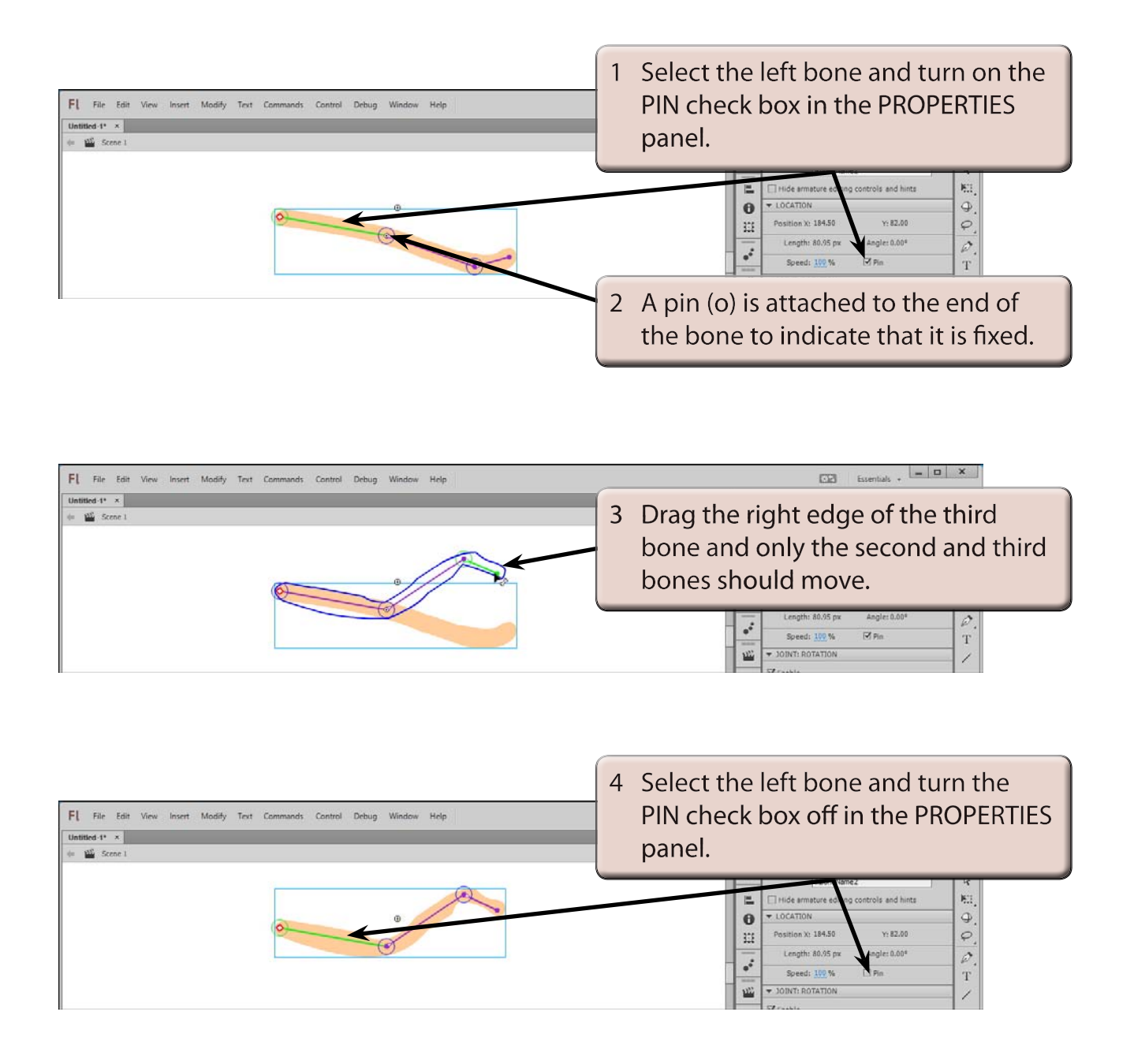

5 Try moving the right bone again and all the bones should move.